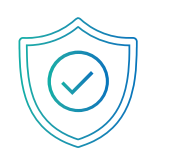

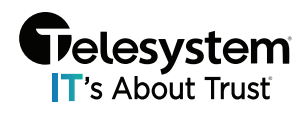

For FortiGate administrators, a free version of FortiClient VPN is available which supports basic IPsec and SSL VPN and does not require registration with EMS. This version does not include central management, technical support, or some advanced features.

# Downloading and Installing the Standalone FortiClient VPN Client

You can download the free VPN client from [FNDN](https://fndn.fortinet.net/index.php?/category/1-fortianswers/) or [FortiClient.com.](https://www.forticlient.com/)

When the free VPN client is run for the first time, it displays a disclaimer. You cannot configure or create a VPN connection until you accept the disclaimer and click *I accept*:

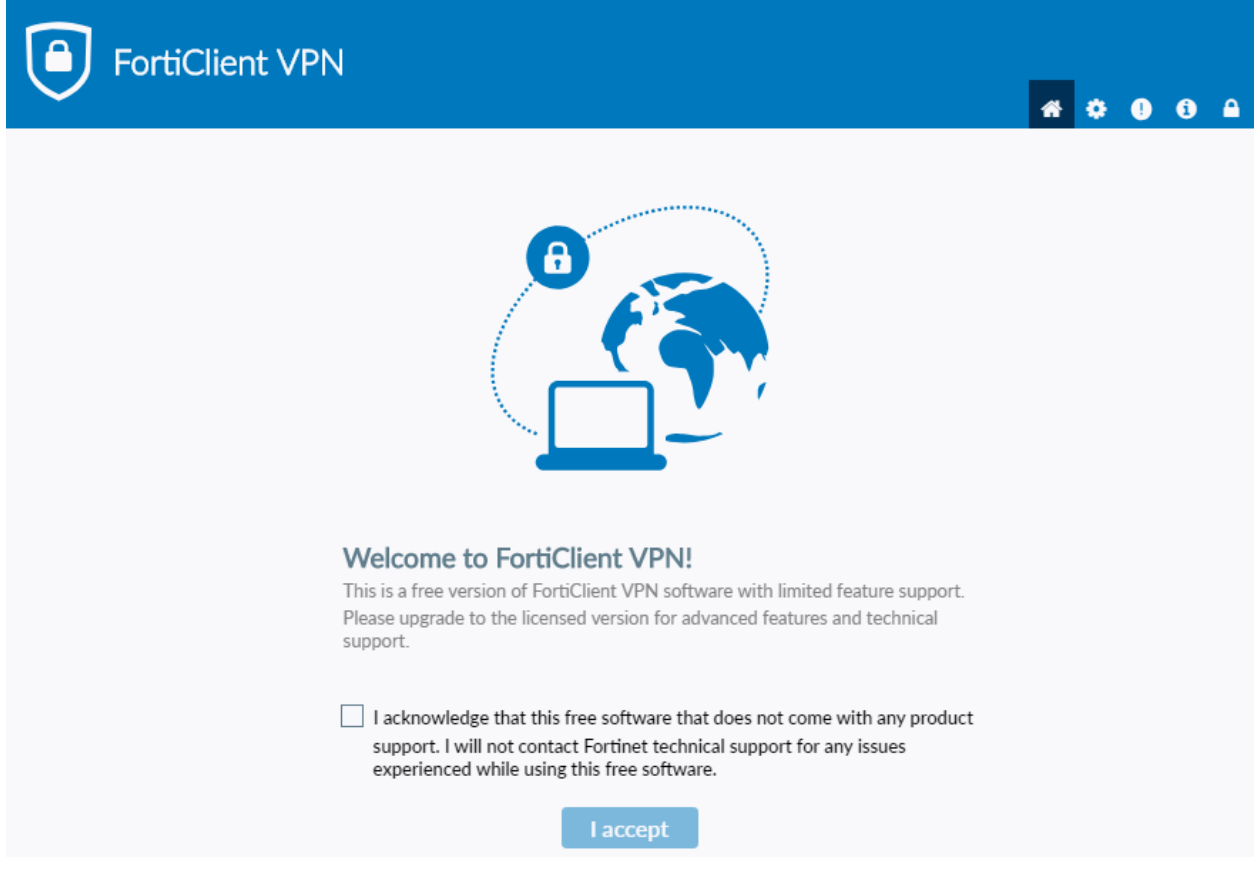

## Configuring an SSL VPN Connection

#### **To configure an SSL VPN connection:**

1. On the *Remote Access* tab, click on the settings icon and then *Add a New Connection*.

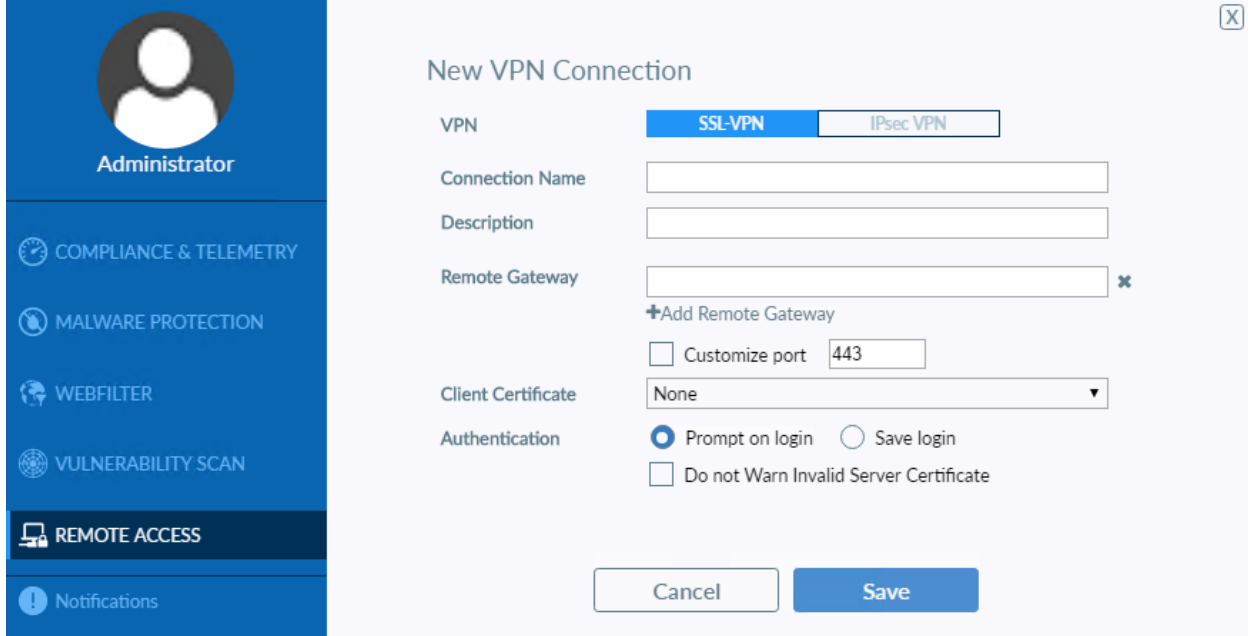

- **2.** Select *SSL-VPN*, then configure the settings based on your FortiGate deployment information.
- **3.** Click *Save* to save the VPN connection.

# Connecting to SSL VPN

#### *To connect to SSL VPN:*

1. On the *Remote Access* tab, select the VPN connection from the dropdown list.

Optionally, you can right-click the FortiTray icon in the system tray and select a VPN configuration to connect.

- 2. Enter your username and password.
- 3. Click the *Connect* button.
- 4. After connecting, you can now browse your remote network. FortiClient displays the connection status, duration, and other relevant information.
- 5. Click the *Disconnect* button when you are ready to terminate the VPN session.

#### Checking the SSL VPN Connection

To check the SSL VPN connection using the GUI:

- 1. On the For%Gate, go to *VPN > Monitor > SSL-VPN Monitor* to verify the list of SSL users.
- 2. On the FortiGate, go to *Log & Report > Forward Traffic* to view the details of the SSL entry.